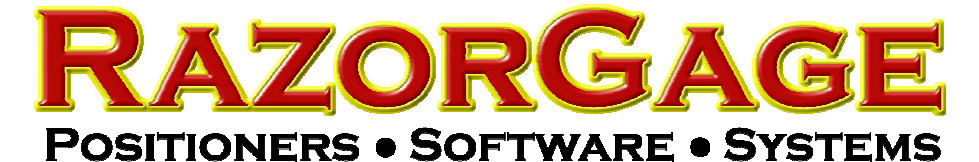

Paper Label Printing in Autolist

From the Autolist Screen press SETTINGS

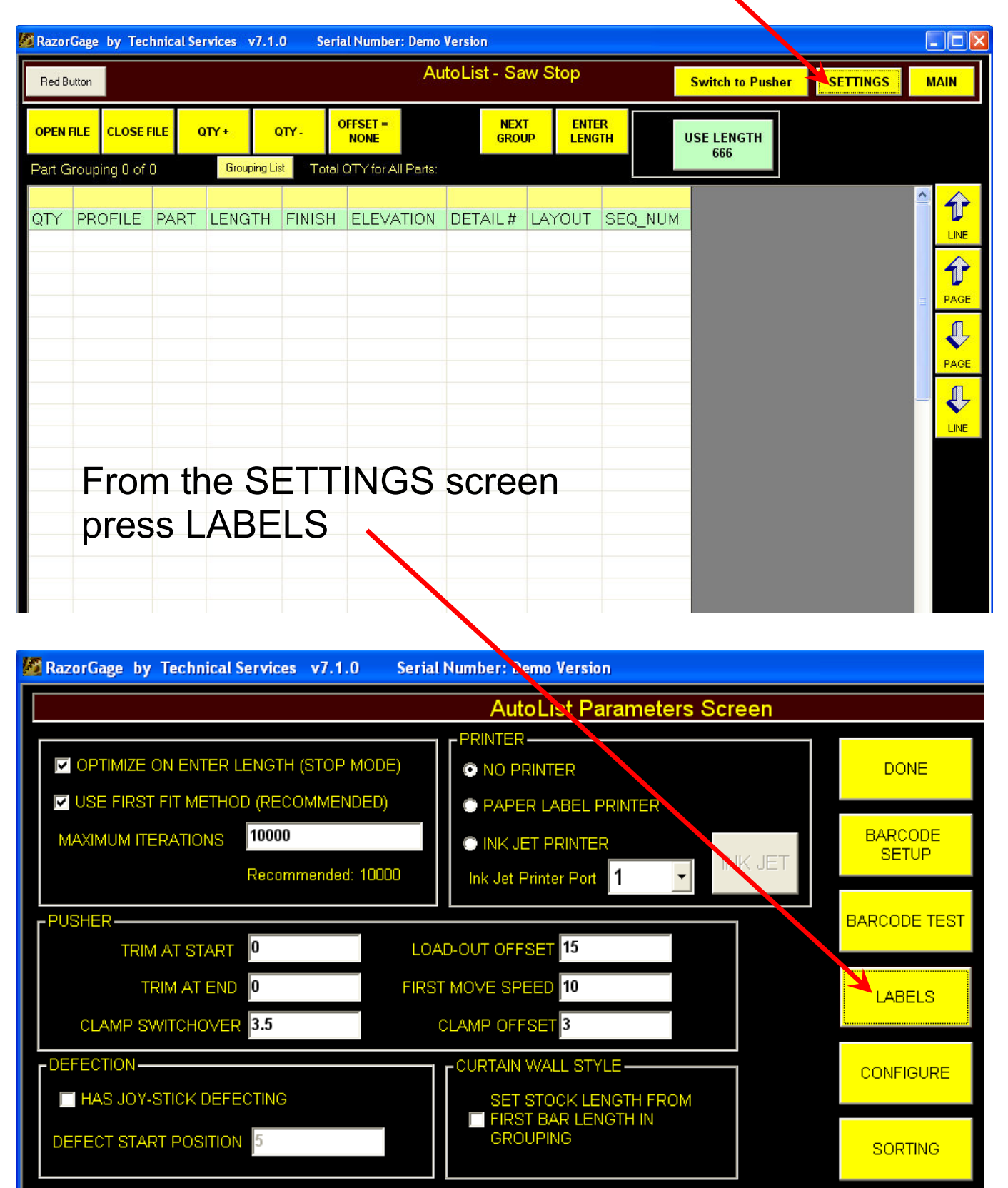

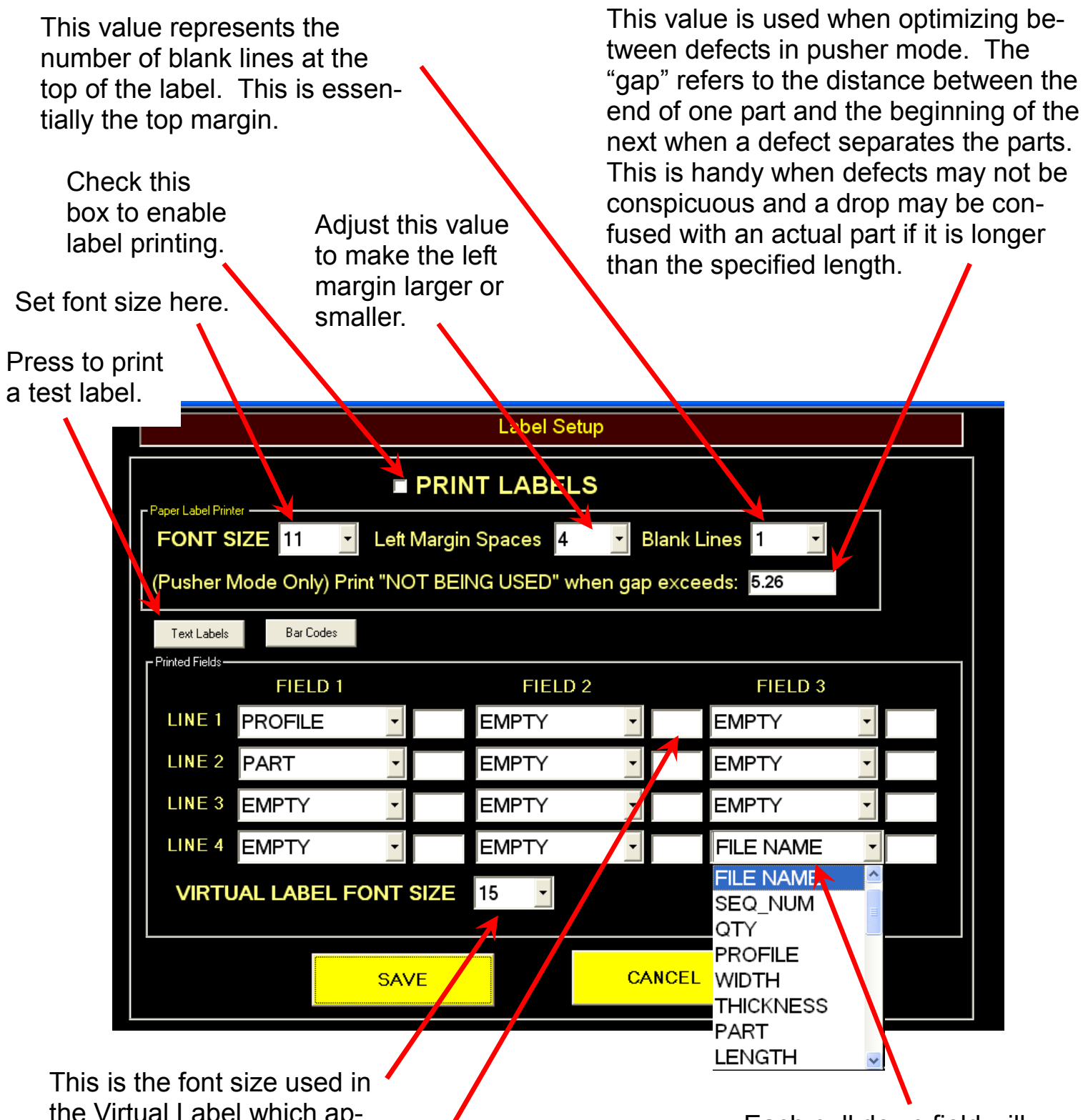

the Virtual Label which appears in the lower left hand corner of the Autolist Screen.

These blank fields hold user entered text or characters that remain the same regardless of the part. They are filled in at the machine using a keyboard. They can hold a long string even though they appear to be short and the software will handle spacing of the fields regardless of the length. If the label is too long for the label it will be shortened to fit.

Each pull down field will show a list of all the headings available in the cutlist plus the FILE NAME heading which prints the name of the cutlist file.

## To Include Bar Code Fields in your Label

From the Label Setup screen click Bar Code to bring up the bar code OW.

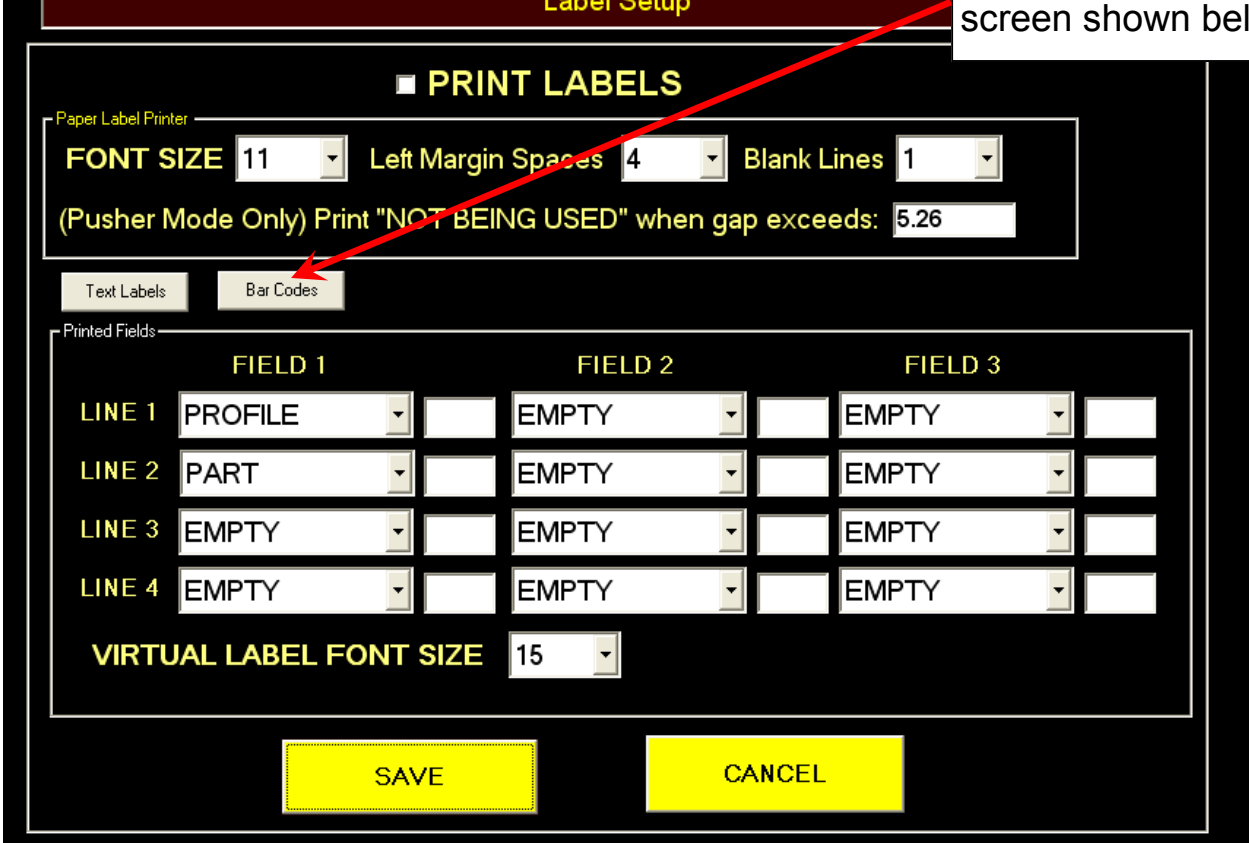

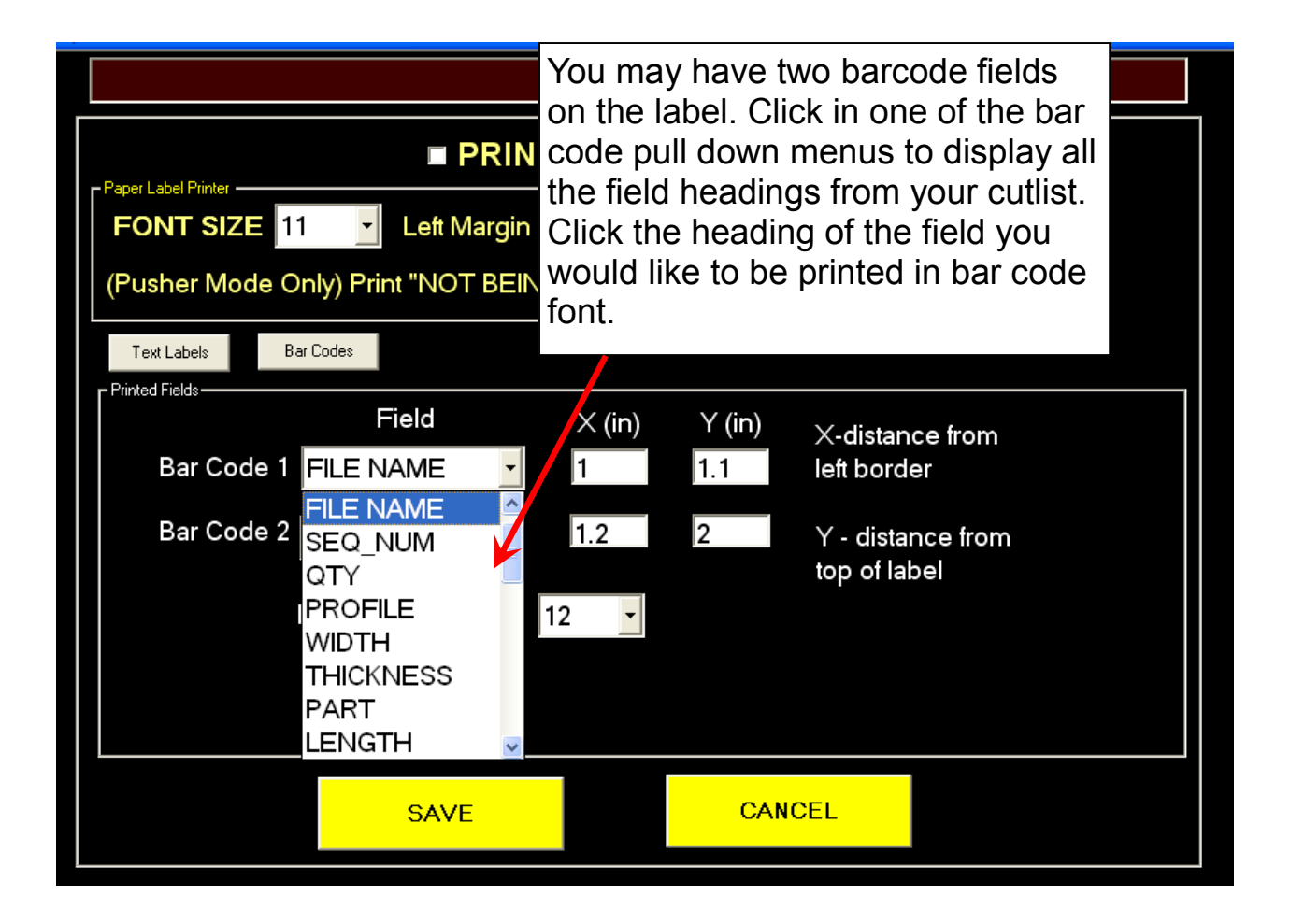

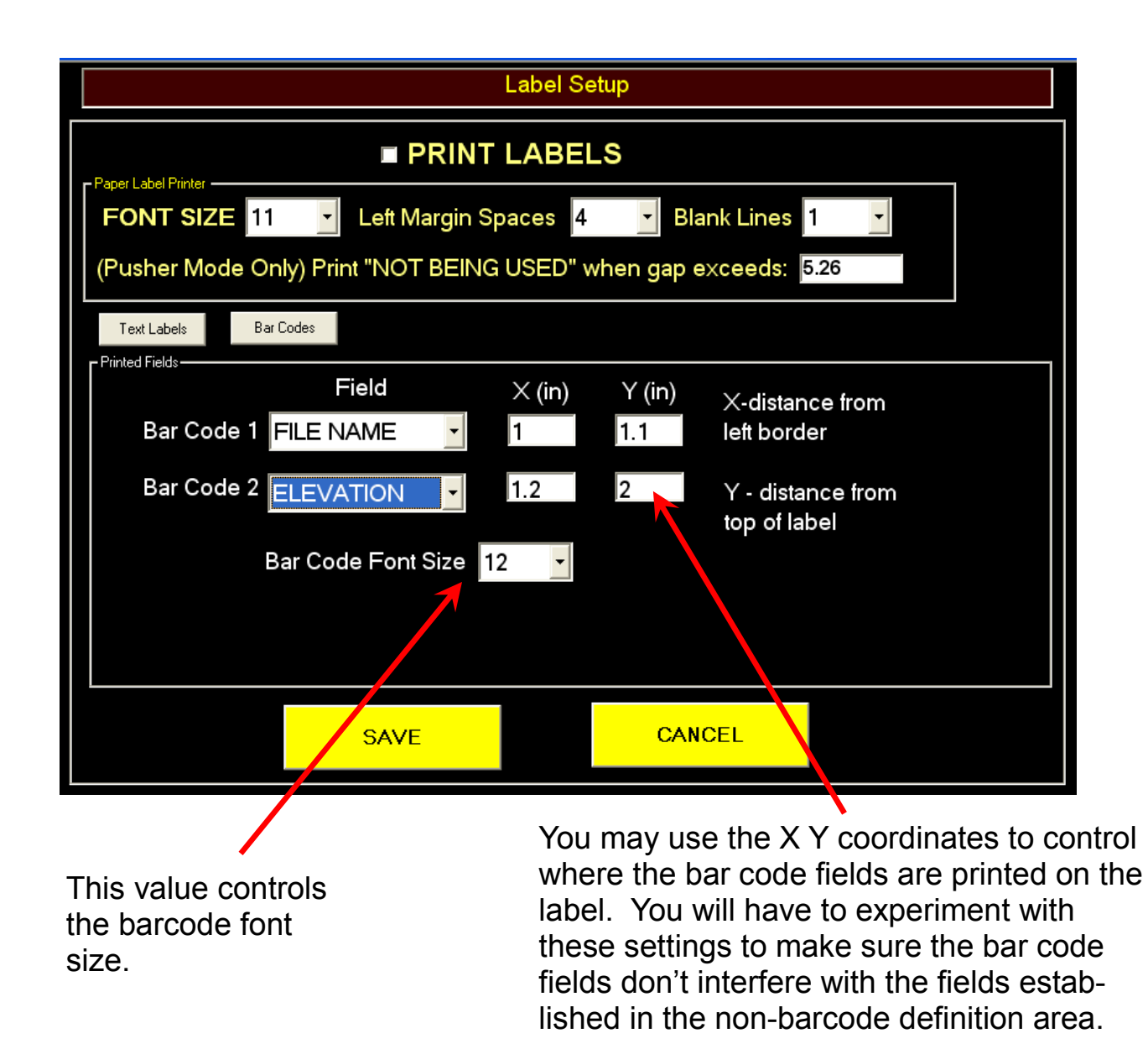

Important Note: For barcode printing to work you must have the proper barcode font installed on the RazorGage PC. Newer RazorGages have these fonts already in place but older ones may not. Since the RazorGage software has used two different barcode fonts over the years you should install both to be sure it works. The two fonts are 3of9.TTF and 39251.TTF. These are available for download from the RazorGage website DOWNLOADS page. There are also numerous sites on the web which allow you to download these fonts for free. To install these fonts on a PC just copy the files to C:\Windows\Fonts\